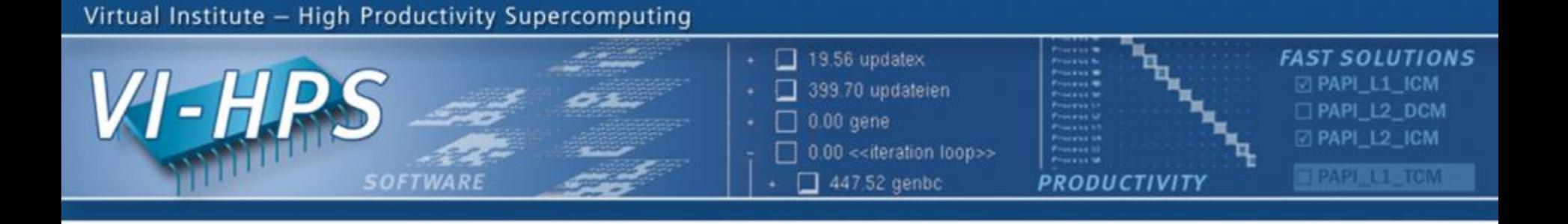

# **Periscope Score-P Online Access Tutorial Exercise NPB-MZ-MPI/BT**

#### **Ventsislav Petkov, Yury Oleynik**

Technische Universität München

periscope@in.tum.de

October 2012

NESSEE UT

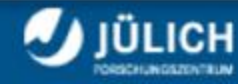

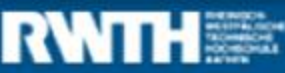

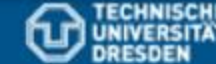

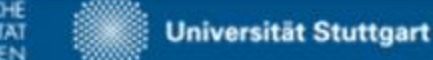

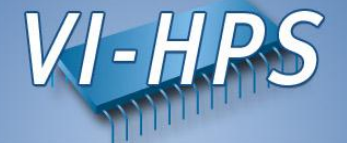

Benchmark Instrumentation

Periscope Online Analysis

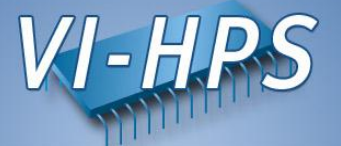

• Confirm that the configuration file .  $periscope$  is in the home directory. Copy it if missing:

% cp \$PERISCOPE\_ROOT/etc/periscope.sample \$HOME/.periscope

• It should look like:

```
MACHINE = localhost
STTF = LiveDVDREGSFRVICE HOST = localhost
REGSERVICE_PORT = 50027
REGSERVICE HOST INIT = localhost
REGSERVICE_PORT_INIT = 50001
APPL BASEPORT = 51000
AGENT_BASEPORT = 50002
```
• Load Periscope and Score-P modules:

```
% module use /lrz/sys/smuc_tools/modules
% module load UNITE
% module load periscope
% module load scorep
```
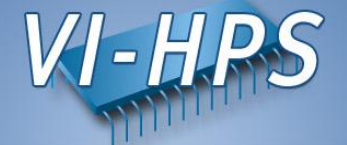

### **Benchmark Instrumentation**

Periscope Online Analysis

## **Benchmark Instrumentation**

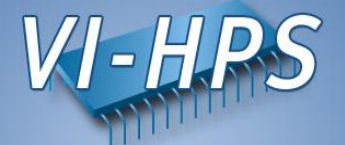

Change directory to the prepared NPB3.3 folder:

```
% cd $HOME/tutorial/NPB3.3-MZ-MPI
```
Open the make configuration file with an editor:

```
% vi config/make.def
```
Uncomment the MPIF77 definition for Score-P:

```
# Alternative variants to perform instrumentation
#MPIF77 = psc_instrument mpif77
#MPIF77 = scalasca -instrument mpif77
HMPIF77 = tauf90.sh#MPIF77 = vtf77 -vt:hyb -vt:f77 mpif77
MPIF77 = scorep --user mpif77
```
Open the BT-MZ Makefile with an editor:

% vi BT-MZ/Makefile

Comment out the MAIN definitions that are not for Score-P:

```
#MAIN = bt_epik
MAIN = bt scorep#MAIN = bt
```
## **Benchmark Instrumentation**

Take note of the Score-P Online Access phase definition in the prepared BT benchmark. Open the file  $BT-MZ/bt$  scorep. F and move to line 219:

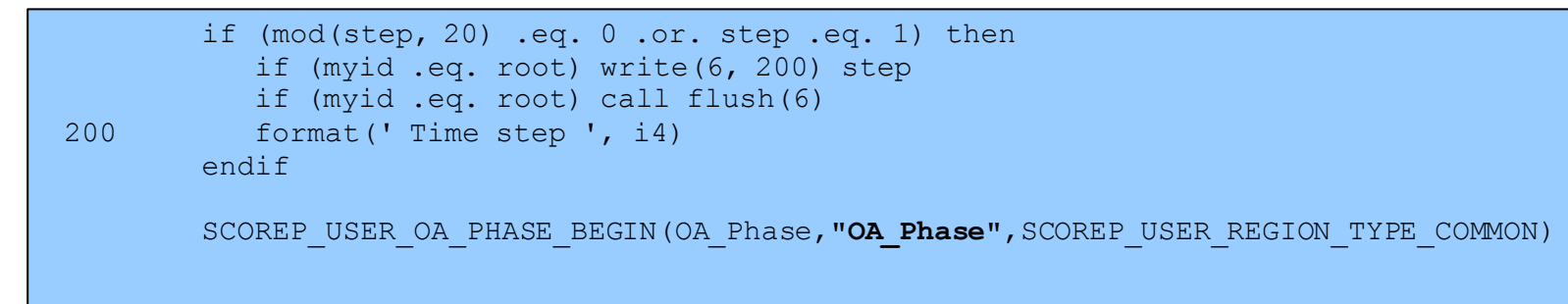

Make sure that the suite file defines the correct benchmark to build:

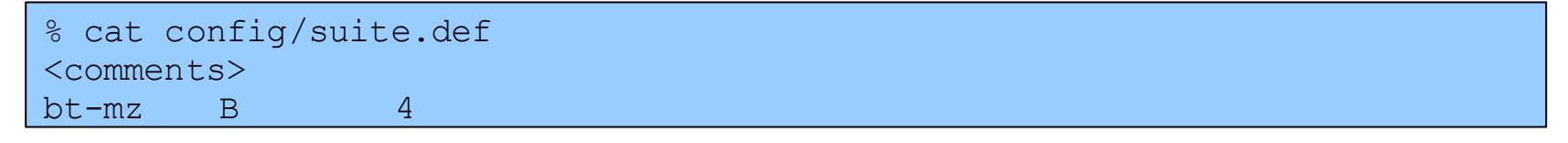

Build the benchmark:

```
% make bt-mz CLASS=B NPROCS=4
```
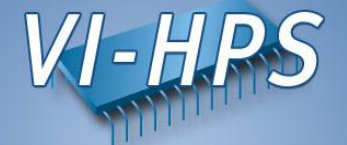

### Benchmark Instrumentation

## **Periscope Online Analysis**

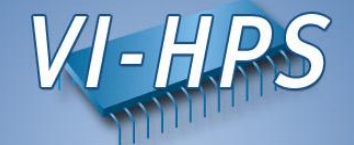

- Periscope is started via its frontend. It automatically starts application and hierarchy of analysis agents.
- Run  $psc$  frontend  $-\text{help}$  for brief usage information

```
% psc_frontend --help
Usage: psc frontend <options>
   [--help] (displays this help message)
   [--quiet] (do not display debug messages)
   [--registry=host:port] (address of the registry service, optional)
   [--port=n] (local port number, optional)
   [--maxfan=n] (max. number of child agents, default=4)
   [--timeout=secs] (timeout for startup of agent hierarchy)
   [--delay=n] (search delay in phase executions)
   [--appname=name]
   [--apprun=commandline]
   [--mpinumprocs=number of MPI processes]
   [--ompnumthreads=number of OpenMP threads]
…
   [--strategy=name]
   [--sir=name]
   [--phase=(FileID,RFL)]
   [--debug=level]
```
## **Periscope Online Analysis**

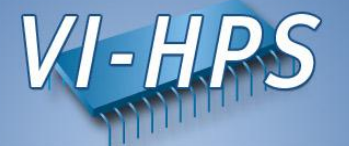

• Change to the  $bin.scorep$  directory:

% cd bin.scorep

• Run Periscope by executing  $psc$  frontend with the following command and options:

```
% psc_frontend --apprun=./bt-mz_B.4 --strategy=OMP
--mpinumprocs=4 --ompnumthreads=4 --phase="OA_phase"
[psc frontend][DBG0:fe] Agent network UP and RUNNING. Starting search.
NAS Parallel Benchmarks 3.3 -- BT Benchmark
 [...]
Time step 200
BT Benchmark Completed.
----------
```
End Periscope run! Search took 60.5 seconds (33.3 seconds for startup)

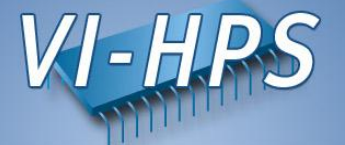

Program Instrumentation

Periscope Online Analysis

#### **Starting Periscope GUI**

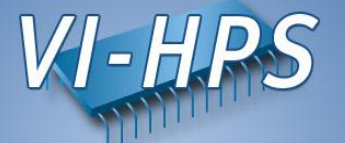

 $\bullet$  Start Eclipse with Periscope GUI from console

% module load eclipse/3.7.2-psc-gui % eclipse

• Or by double-click on Eclipse pictogram on the Desktop

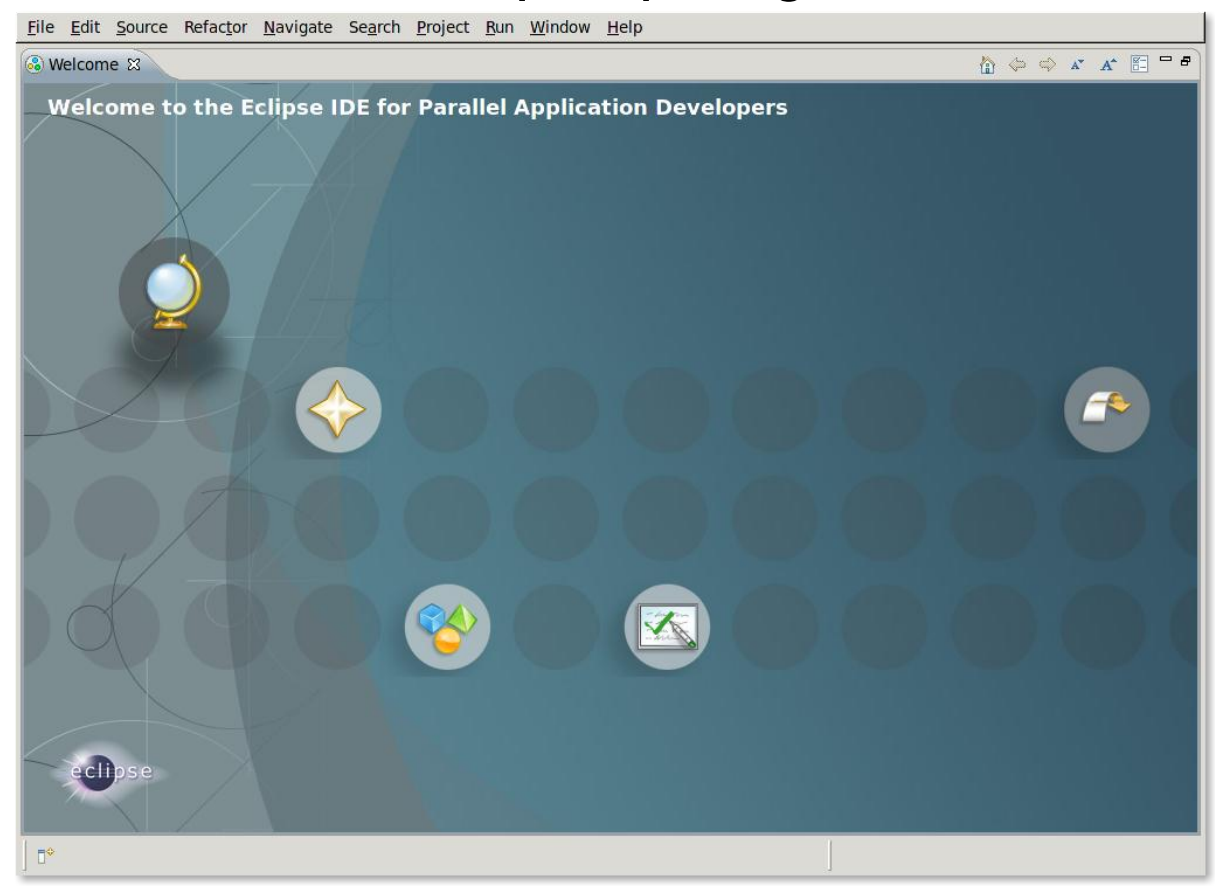

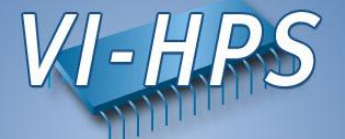

#### • File->New->Project...  $\rightarrow$  Fortran->Fortran Project

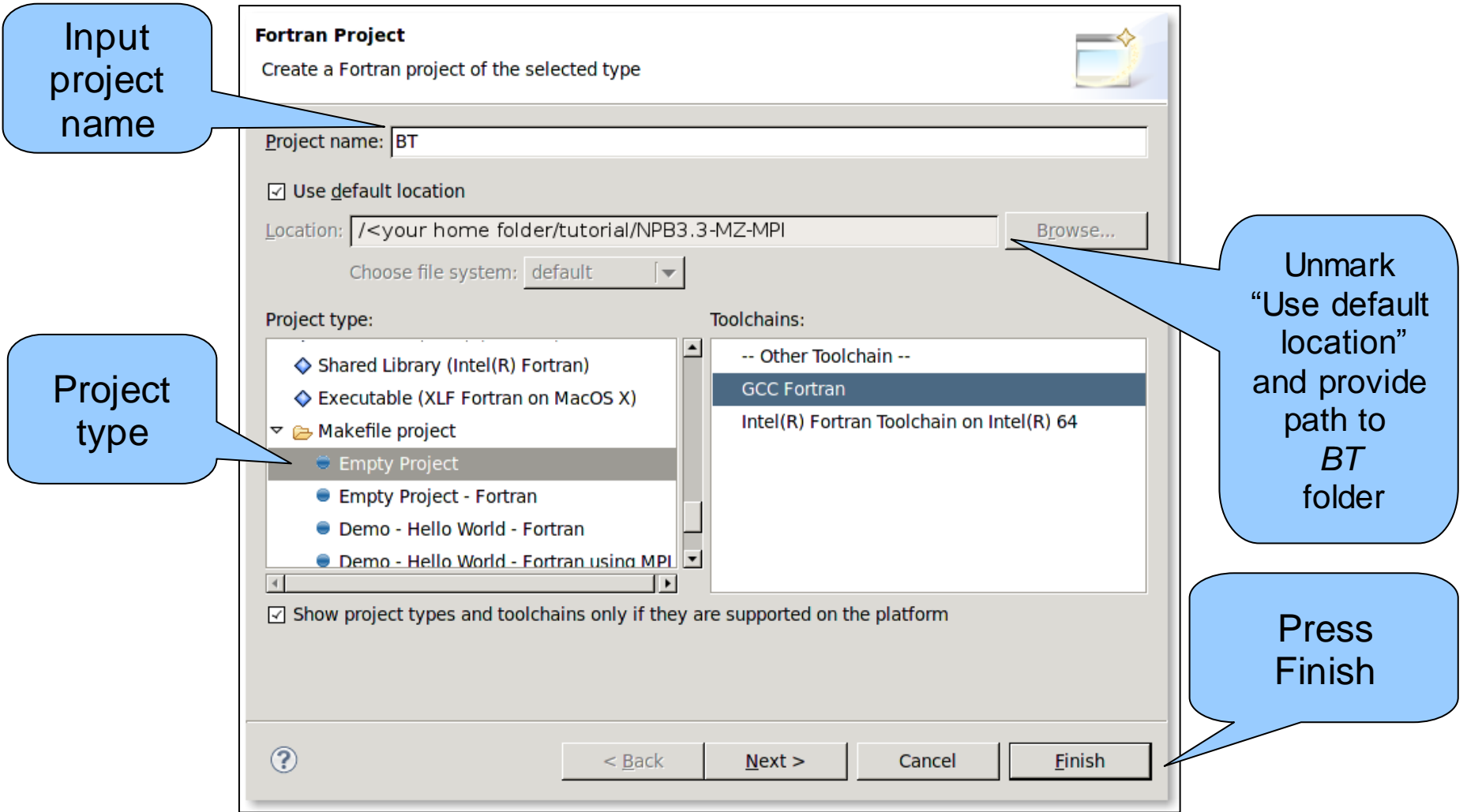

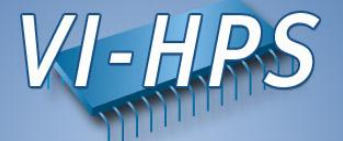

• Right-click -> File-> New -> Fortran Source Folder

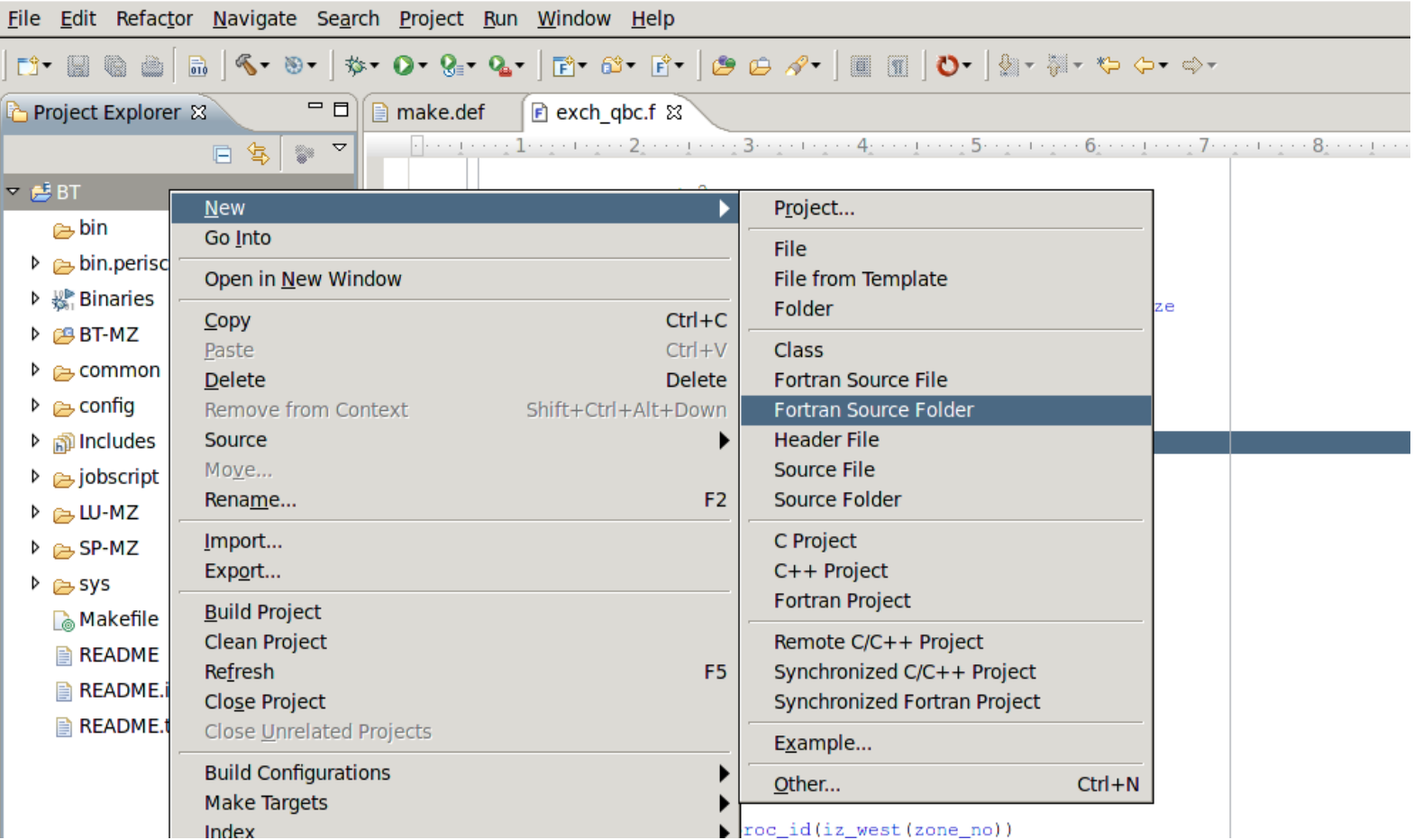

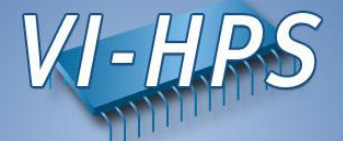

• Choose BT-MZ as a source folder

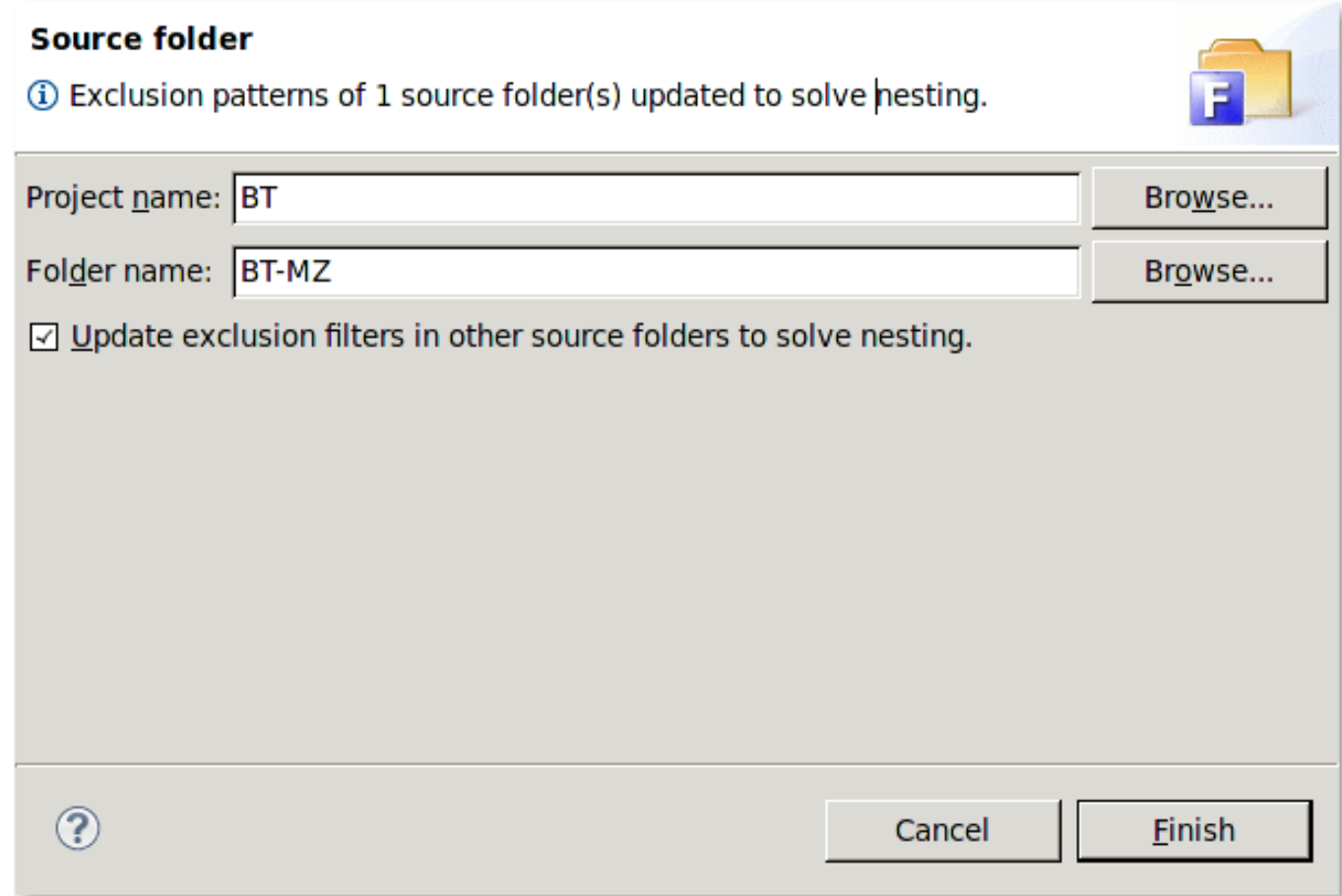

### **Loading properties**

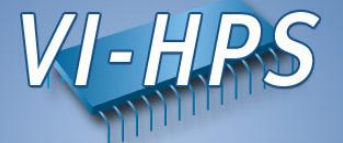

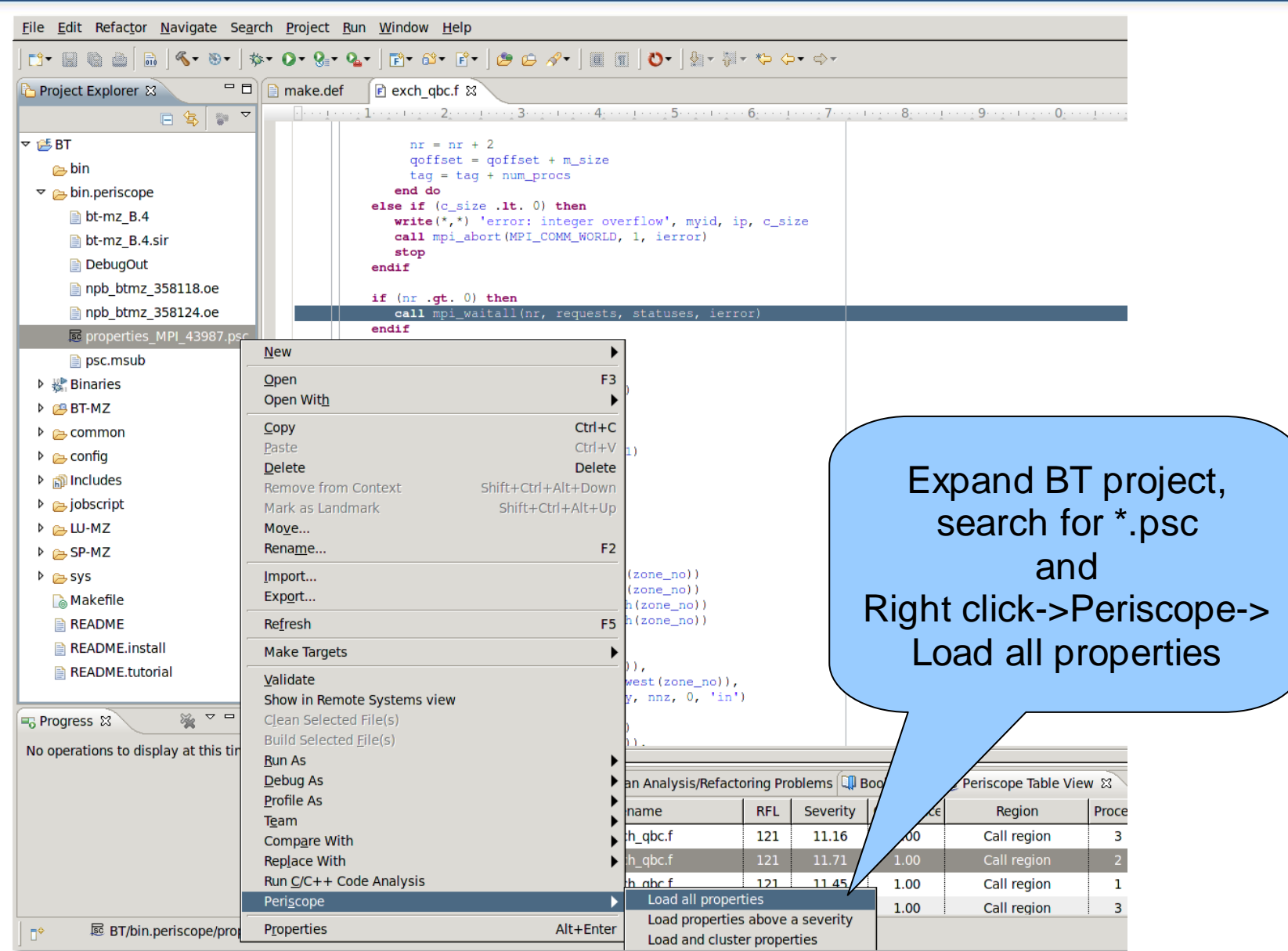

#### **Periscope GUI**

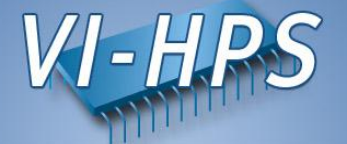

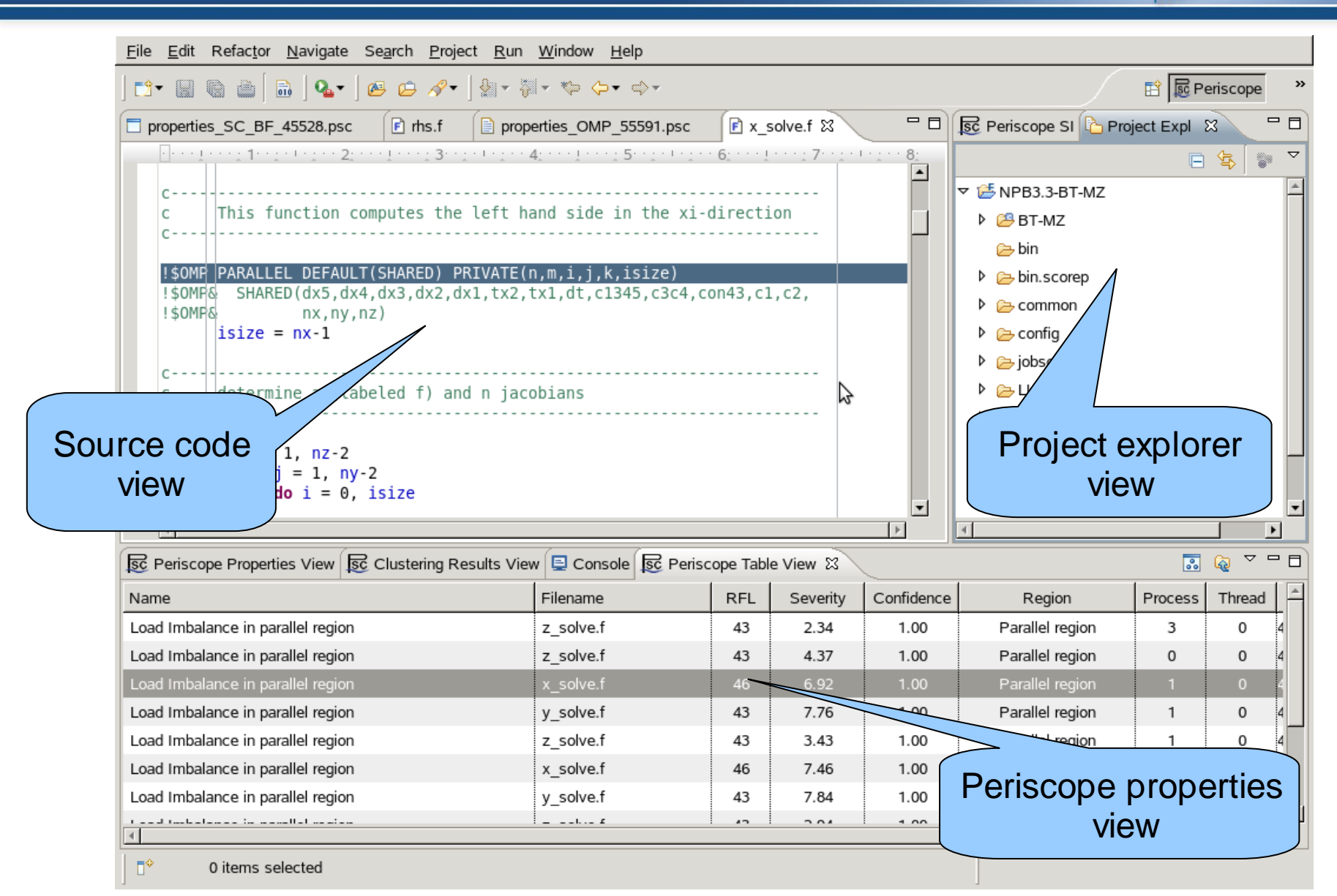

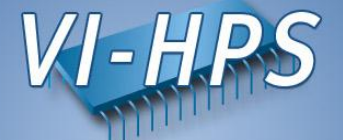

- Multi-functional table is used in the GUI for Eclipse for the visualization of bottlenecks
	- Multiple criteria sorting algorithm
	- Complex categorization utility
	- Searching engine using Regular Expressions
	- Filtering operations
	- Direct navigation from the bottlenecks to their precise source location using the default IDE editor for that source file type (e.g. CDT/Photran editor).

#### **Properties clustering**

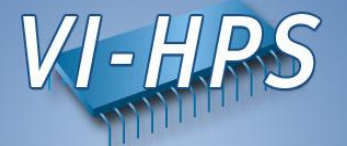

• Clustering can effectively summarize displayed properties and identify a similar performance behaviour possibly hidden in the large amount of data

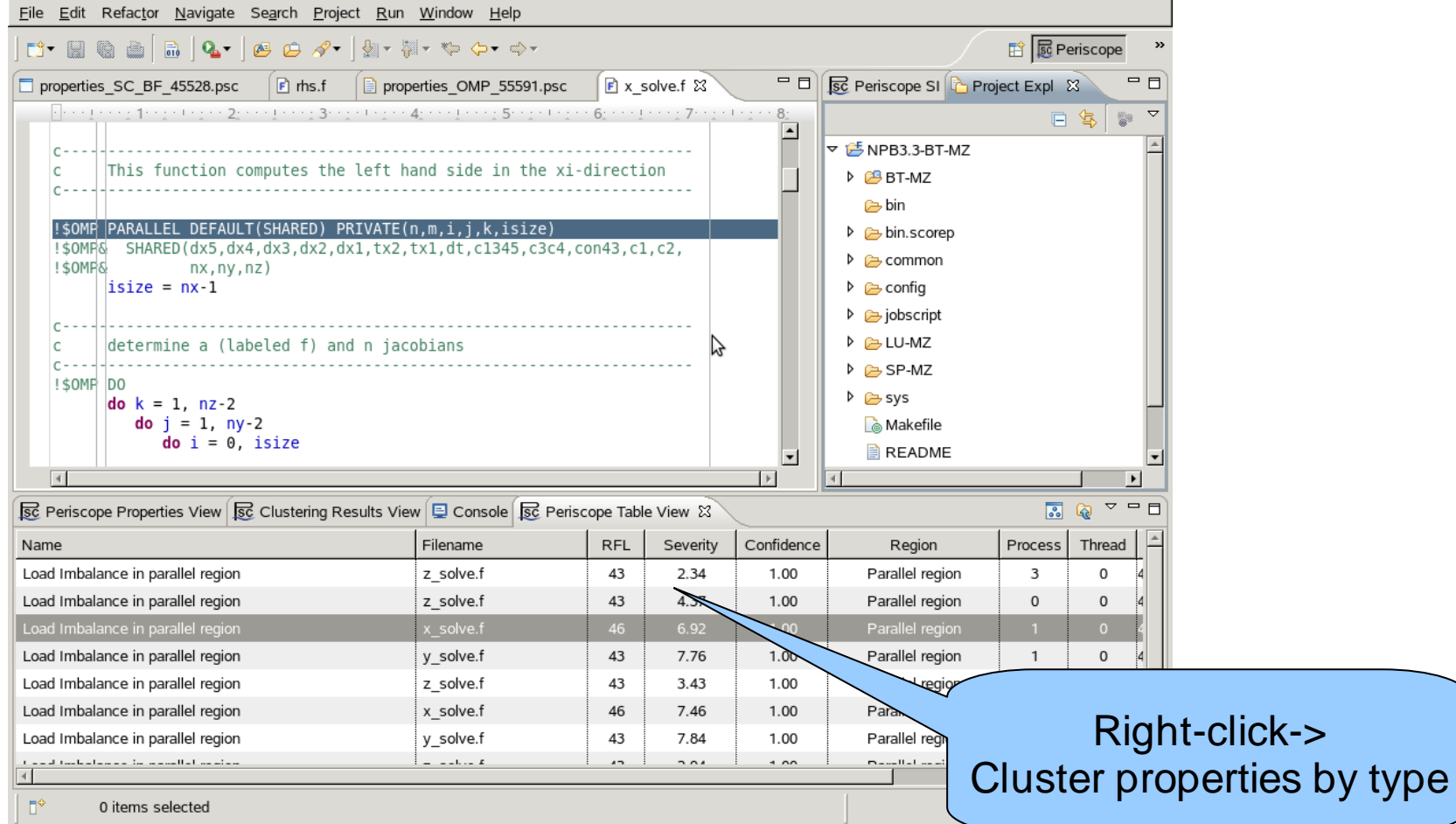

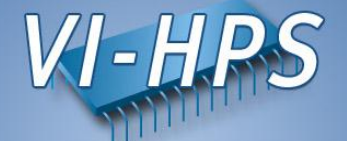

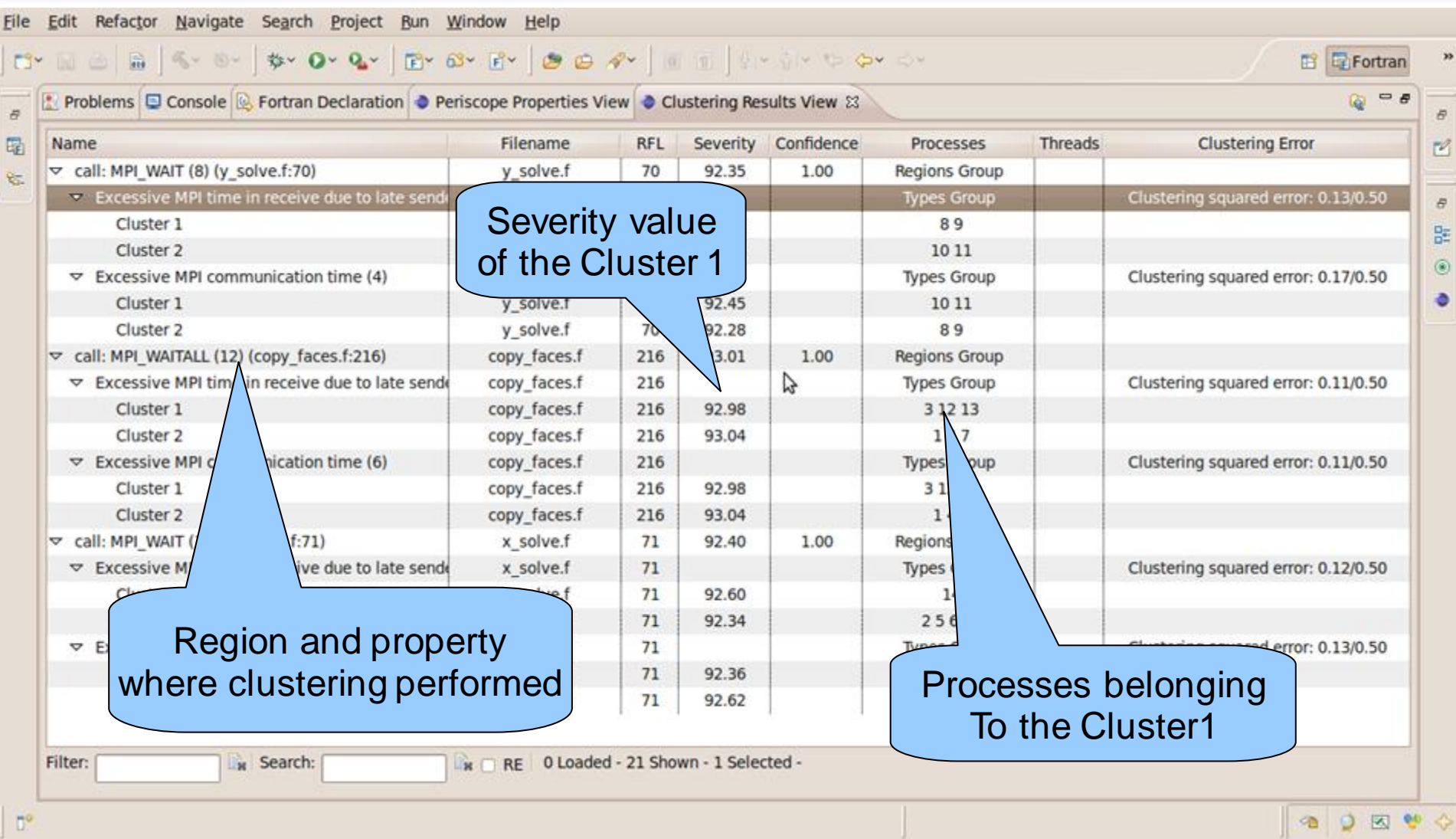